## **Read and Write Installation**

- 1. Get the software: Go to: <https://www.texthelp.com/en-us/products/read-write/>
- 2. On the texthelp web site, scroll downwards, and click "Read & Write for Education"

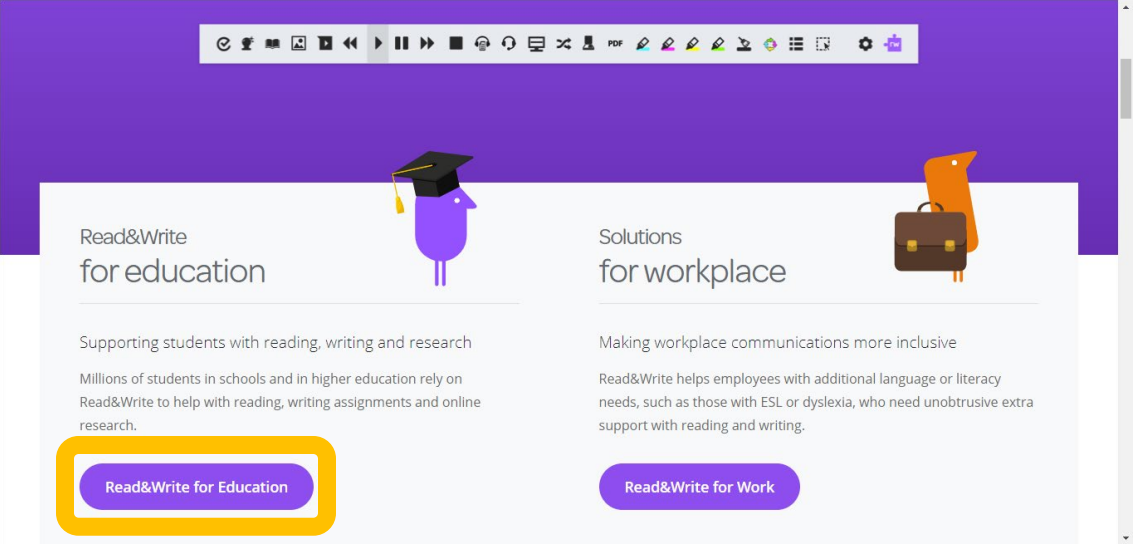

3. Click "Try Read & Write today"

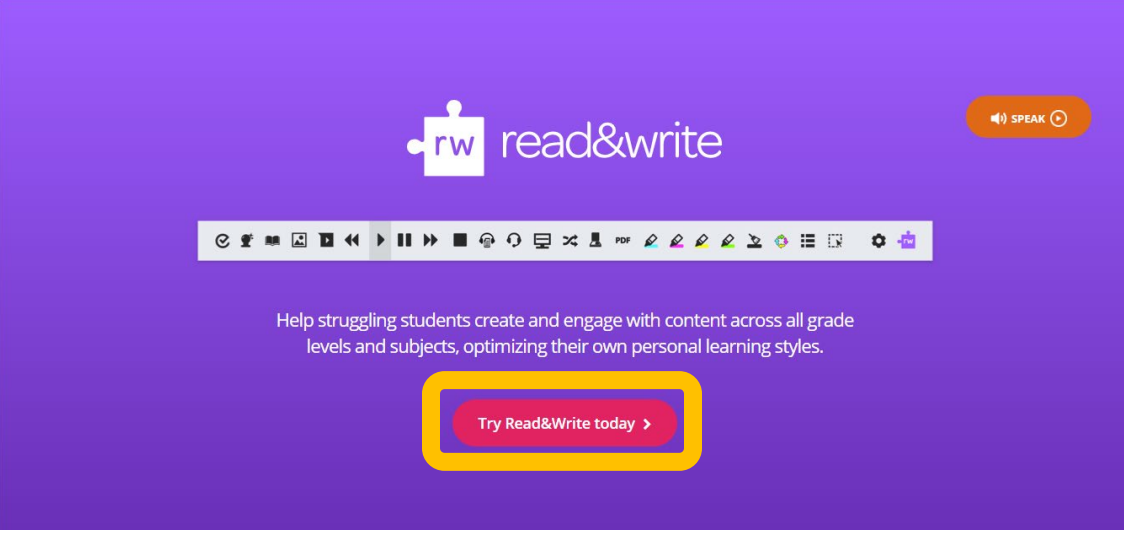

4. Click the version you want to install and select either "Read & Write US English" or "Read & Write Canadian English."

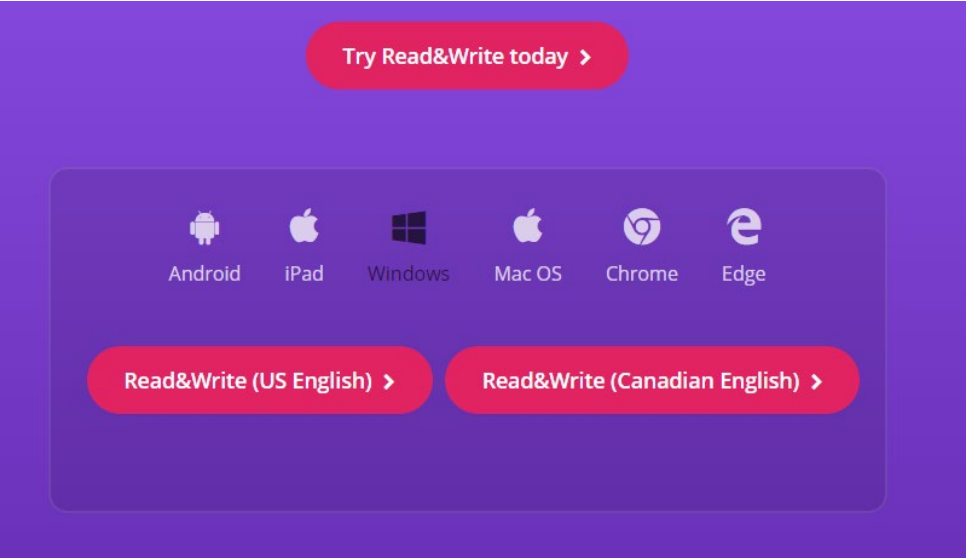

- 5. Download and install the software.
- 6. Once Installed, open the Read & Write application.
- 7. You need to sign in to activate the software to a full version that does not expire in 30 days. Click the "Sign In with Microsoft" button.

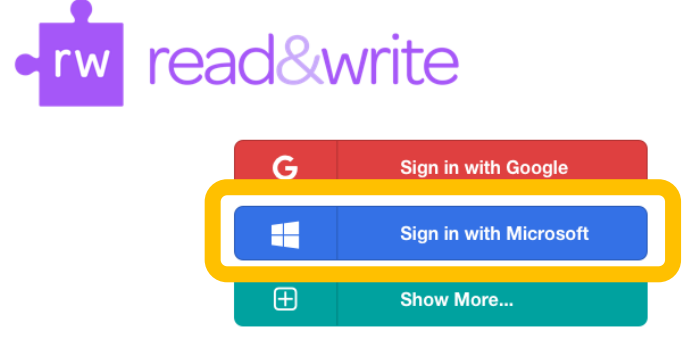

Why do we need this?

8. Enter your full UMW email address, and click "Next."

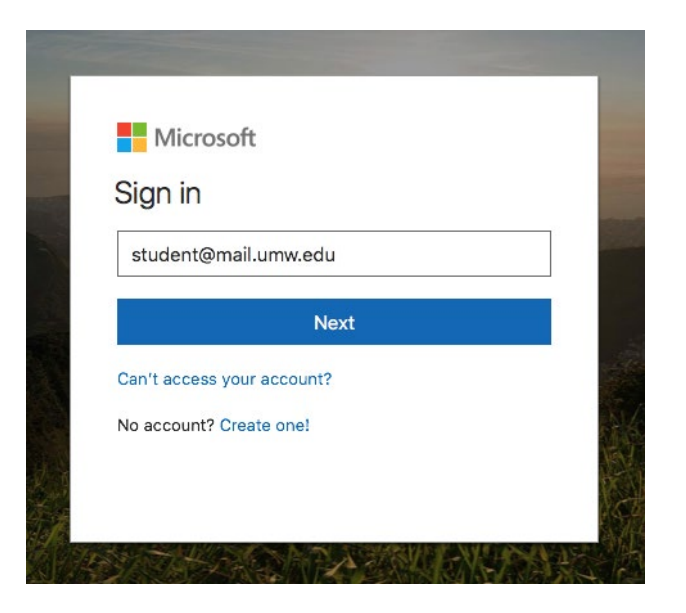

- 9. Enter your NetID password and click "Sign In."
- 10. You should now see the Read & Write toolbar:

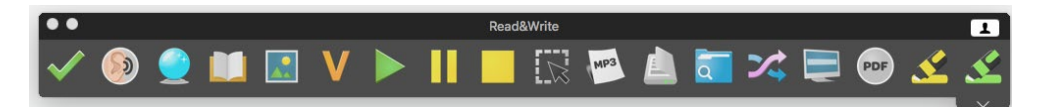

11. Additional resources in how to use Read & Write are located here:

<https://support.texthelp.com/help/readwrite-7fdf2ac>